## **Stud.IP für Dozierende: Stoodle**

### **1. Was ist Stoodle?**

Mit Stoodle in Stud.IP lassen sich Terminumfragen und andere Umfragen einrichten – ähnlich wie Sie das vielleicht von Doodle kennen.

Hinweis: Stoodle ist eine kursbezogenen Funktion, d.h. Umfragen, die Sie einrichten, sind nur für diejenigen Nutzer sichtbar, die in dem Kurs als Teilnehmer/innen eingetragen sind.

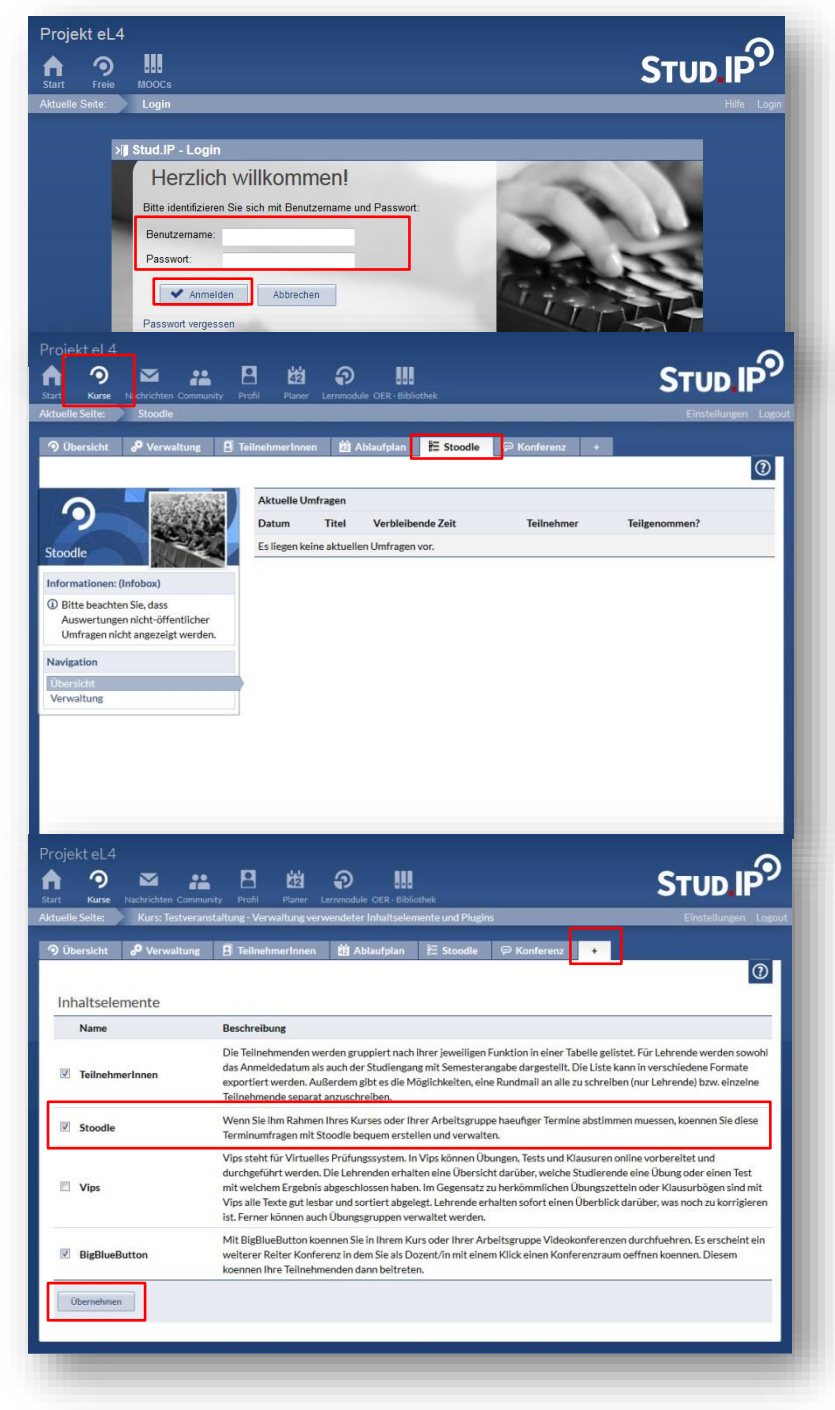

#### **2. Stud.IP-Login**

Melden Sie sich zunächst mit Ihren Zugangsdaten in Stud.IP an. Bestätigen Sie die Eingabe Ihres **Nutzernamens** und **Passworts** mit Klick auf **Anmelden**.

### **3.Stoodle im Kurs**

Über den Button **Mein Kurs** in der Kopfzeile gelangen Sie direkt in Ihren Kurs.

Klicken Sie nun auf den Reiter **Stoodle**.

Hinweis: Wenn Sie in mehreren Kursen eingeschrieben sind, gelangen Sie über den Button **Kurse** zunächst auf die Übersichtsseite, wo alle Ihre Kurse aufgelistet sind. Wählen Sie dort den Kurs, in dem Sie eine Umfrage anlegen möchten.

### **4. Stoodle aktivieren**

Sofern Sie den Stoodle-Reiter nicht sehen, müssen Sie Stoodle erst aktivieren.

Dafür gehen Sie auf **Mehr** (in der Reihe der Reiter ganz rechts). Suchen Sie **Stoodle** in der Liste und setzen Sie das **Häkchen in der Box**. Bestätigen Sie mit **Übernehmen**.

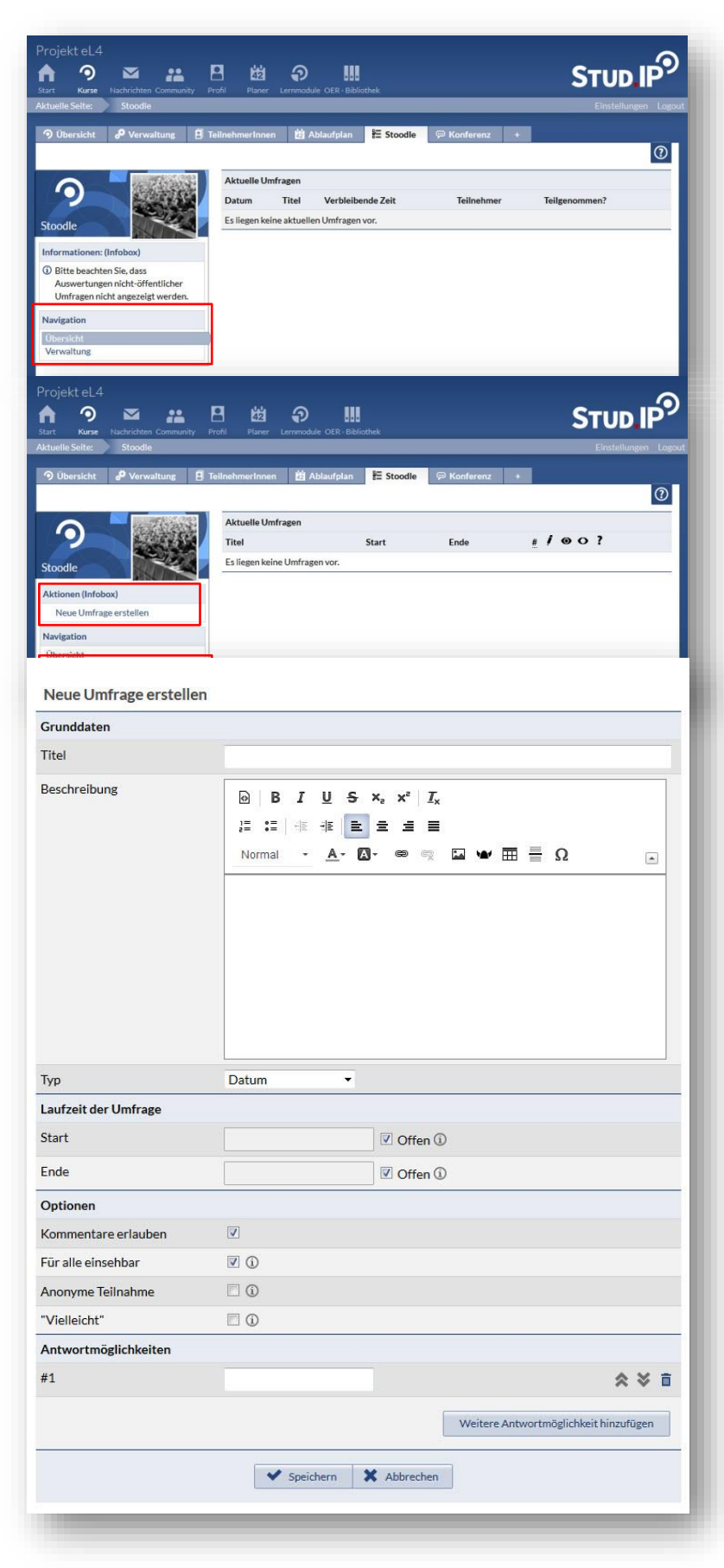

**5. Übersicht vs. Verwaltung** 

In der Navigation links sehen Sie die beiden Begriffe Übersicht und Verwaltung.

Während Sie im Modul **Übersicht** alle gerade laufenden Umfragen sehen, können Sie im Modus **Verwaltung** neue Umfragen anlegen, Umfragen bearbeiten, aktive Umfragen beenden und auswerten.

# **6. Neue Umfrage anlegen**

Wählen Sie **Verwaltung** in der Navigation links.

In der Infobox darunter wählen Sie nun die Option **Neue Umfrage erstellen**.

Unter **Grunddaten** geben Sie einen **Titel** und wenn Sie möchten eine **Beschreibung** ein.

Außerdem können Sie bei **Typ** wählen, was genau abgefragt werden soll, z.B. Datum, Datum + Zeit, Zeitspanne etc. (Typ kann später nicht mehr geändert werden).

**Laufzeit der Umfrage**: Hier können Sie entweder ein Start- und Endzeitpunkt eingeben oder Sie setzen die Häkchen bei offen.

Unter **Optionen** können Sie einstellen,

- ob Kommentare möglich sind,
- ob alle die gegebenen Antworten der anderen sehen können,
- ob die Umfrage anonym sein soll und
- ob es die Möglichkeit geben soll, "vielleicht" anzukreuzen. In der aktuellen Version 3.4 muss diese Option gewählt werden, damit alle Antwortmöglichkeiten zur Verfügung stehen (siehe Punkt 7).

Unter **Antwortmöglichkeiten** legen Sie fest, welche Antworten möglich sind.

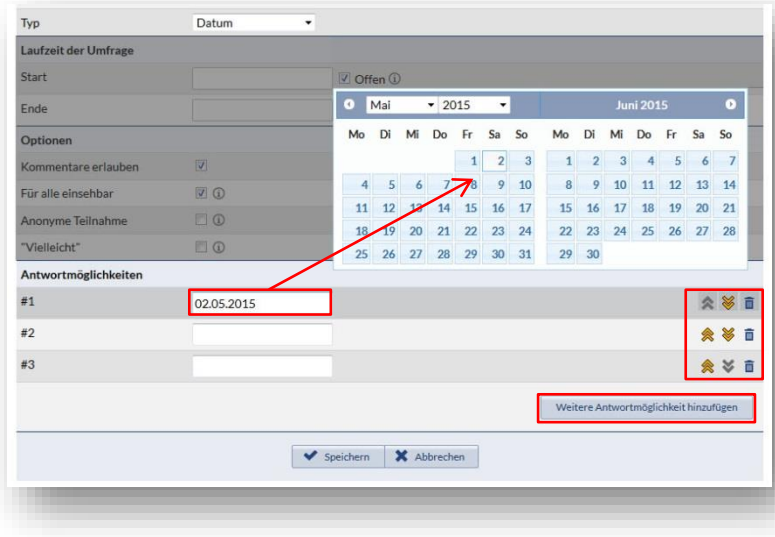

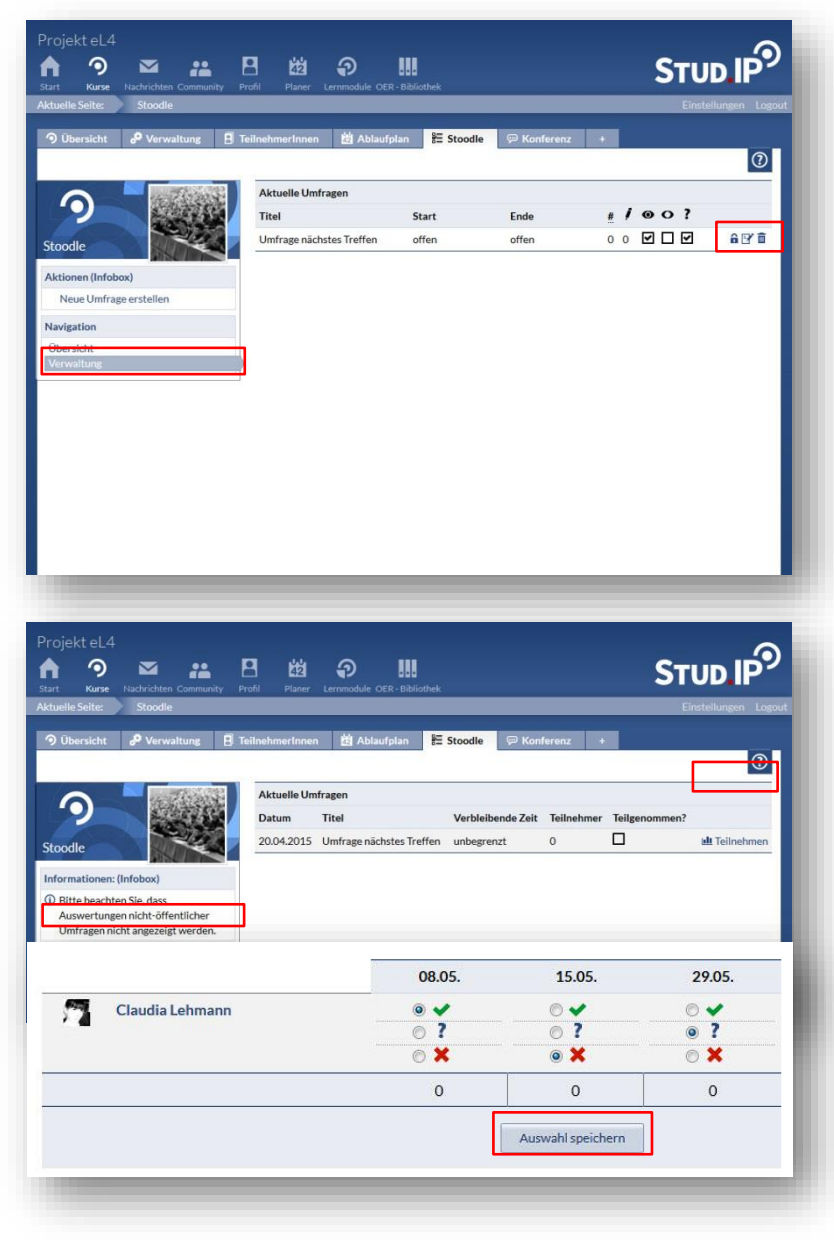

#### **Antwortmöglichkeiten**

Haben Sie z.B. unter Typ Datum gewählt, öffnet sich mit Klick in das Textfeld ein Kalender. Klicken Sie auf das gewünschte Datum. Die **Reihenfolge** verändern Sie mit Klick auf die **gelben Pfeile**. Sie können Antwortmöglichkeiten **löschen** indem Sie auf das **Papierkorb-Symbol** klicken. Mehr Daten zur Auswahl erhalten Sie mit Klick auf **Weitere Antwortmöglichkeit hinzufügen**.

**Bestätigen Sie Ihre Eingaben mit Speichern.**

**7. Umfrage bearbeiten/löschen** Sie sehen die Umfrage, die Sie angelegt haben jetzt unter **Aktuelle Umfragen**.

Im Verwaltungsmodus können Sie die Umfrage jetzt beenden (Vorhängeschloss-Symbol), bearbeiten (Blatt&Stift-Symbol) oder löschen (Papierkorb-Symbol).

**Hinweis:** Wenn bereits jemand an der Umfrage teilgenommen hat, kann das Bearbeiten der Umfrage zu Fehlern führen und evtl. müssen Sie die Umfrage erneut anlegen.

### **8. An einer Umfrage teilnehmen**

Im Übersichtsmodus sehen Sie alle aktuellen Umfragen. Klicken Sie auf **Teilnehmen**, um abzustimmen.

**Hinweis:** Sollte die Umfrage, die Sie angelegt haben, hier nicht aufgelistet sein, haben Sie wahrscheinlich eine Laufzeit eingestellt, die erst später startet.

Sie sehen jetzt alle Antwortmöglichkeiten. In diesem Fall wählen Sie zum jeweiligen Datum, ob Sie Zeit haben (grünes Häkchen), vielleicht Zeit haben (blaues Fragezeichen) oder keine Zeit haben (rotes Kreuz).

Bestätigen Sie mit **Auswahl speichern**.

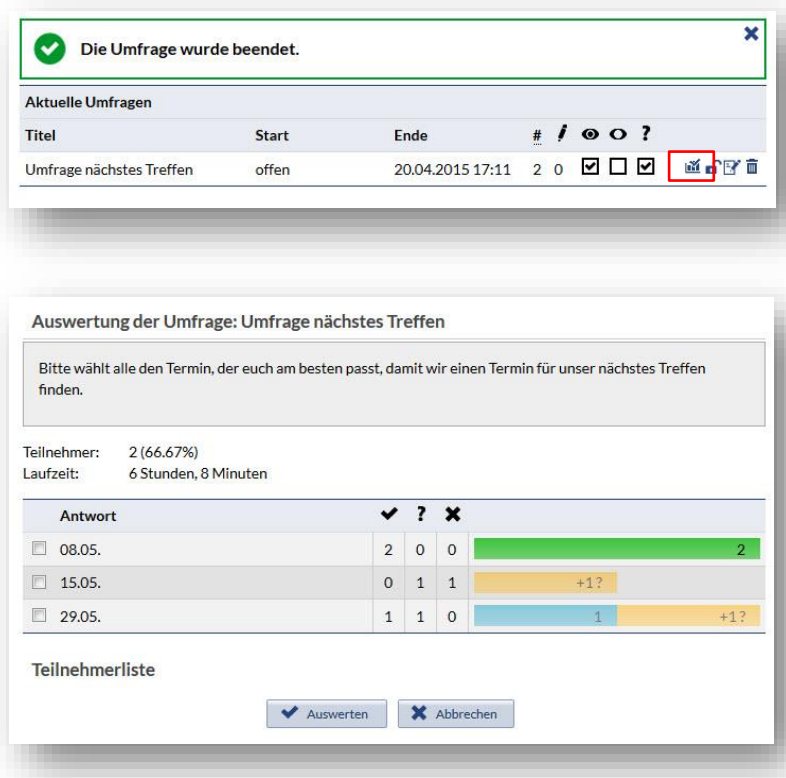

## **9. Umfrage auswerten**

Wenn Sie die Umfrage beenden wollen, klicken Sie im Verwaltungsmodus zunächst auf das Schloss-Symbol.

Als nächstes wird Ihnen links neben dem Schloss jetzt das Symbol zum Auswerten der Umfrage angezeigt. Nun erhalten Sie eine Übersicht über die gewählten Antworten. Sie können jetzt sehen, welcher Termin von den meisten Teilnehmer/innen gewählt wurde. Über die Rundmailfunktion im Reiter Teilnehmer/innen können Sie alle über den gewählten Termin benachrichtigen (ohne Abbildung).

Stand: März 2018